# Anleitung "D-Ticket:App"

**So einfach funktioniert das Deutschland-Ticket der TGO per App**

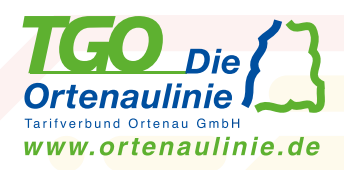

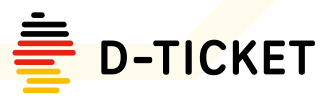

# **1. Registrierung und erste Anmeldung**

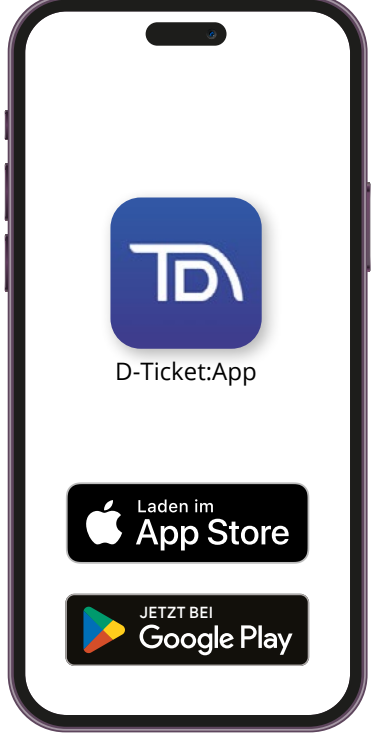

# **Schritt 1: App laden**

Laden Sie sich die **"D-Ticket:App"** kostenlos in den App- Stores herunter.

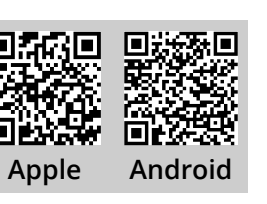

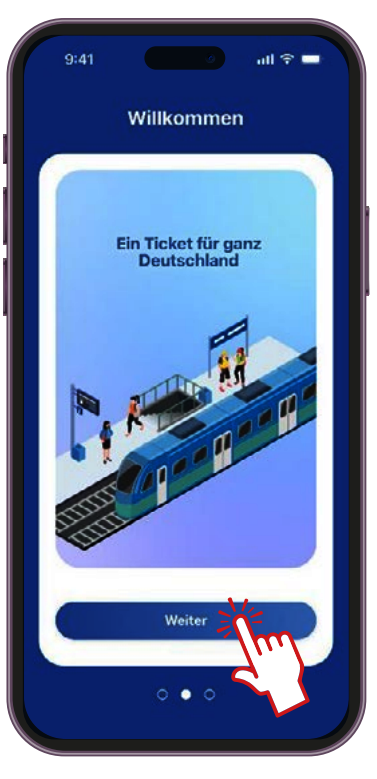

# **Schritt 2: App öffnen**

Öffnen Sie die App und tippen im Begrüßungsbildschirm solange auf "Weiter" bis Sie zur Anmeldung bzw. zur Registrierung aufgefordert werden.

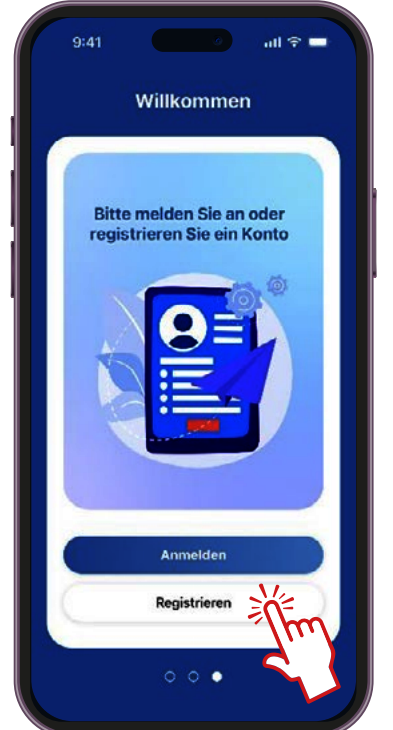

# **Schritt 3: Registrierung**

Tippen Sie auf "Registrieren"

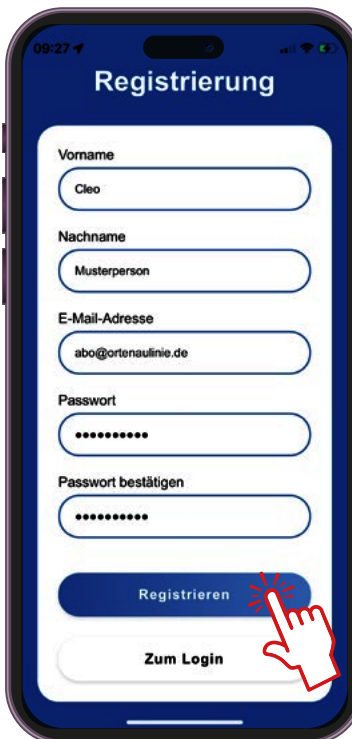

# **Schritt 4: Registrieren**

Tragen Sie Ihren Vor- und Nachnamen sowie ihre E-Mail-Adresse\* ein mit der Sie das Deutschland-Ticket bei der TGO bestellt bzw. den Wechsel beantragt haben.

Bitte ein Passwort vergeben und auf "Registrieren" tippen.

**\* Wichtig: Für die Registrierung in der App muss dieselbe E-Mail-Adresse wie in der Bestellung genutzt werden.** 

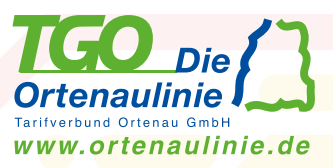

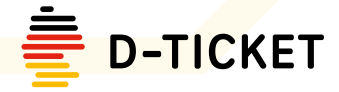

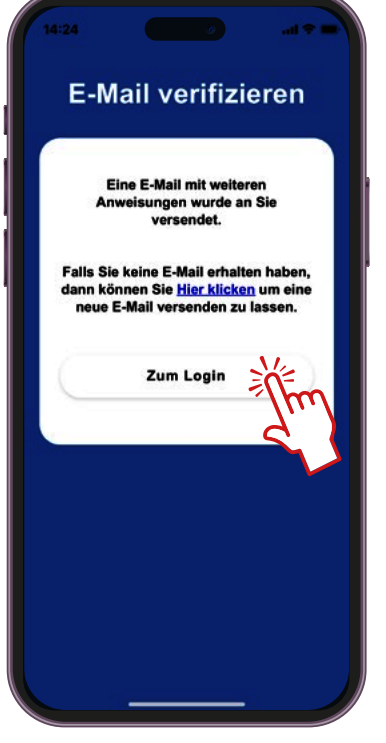

# **Schritt 5: Verifizierung**

Die E-Mail-Adresse wird nun verifiziert (bestätigt). **Dafür erhalten Sie eine E-Mail an die angegebene Adresse in der Sie bitte den Aktivierungslink öffnen.** (Link 5 Minuten gültig)

Tippen Sie dann auf "zum Login".

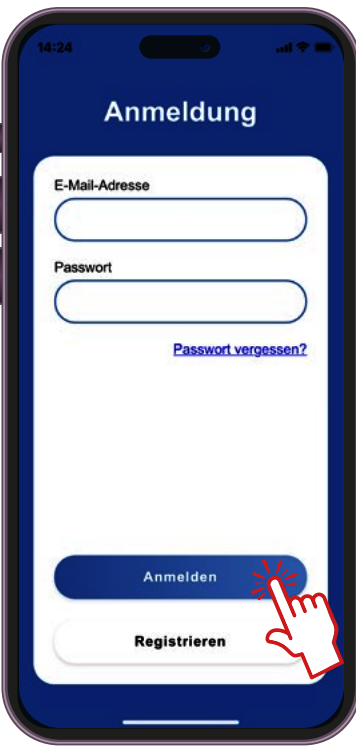

# **Schritt 6: Anmelden**

Melden Sie sich mit ihrer E-Mail-Adresse sowie ihrem Passwort an.

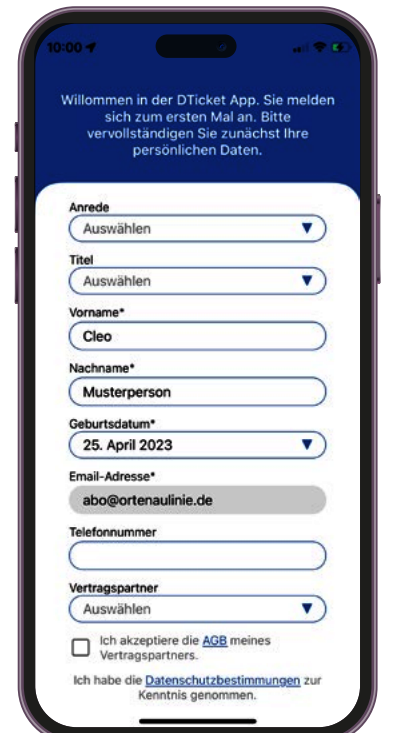

# **Schritt 7: Daten vervollständigen**

Bitte ergänzen Sie Ihre Daten um Anrede, Geburtsdatum und ggf. Telefon.

Bitte wählen Sie als Vertragspartner die **TGO** aus.

Zum Abschluss auf "speichern" tippen.

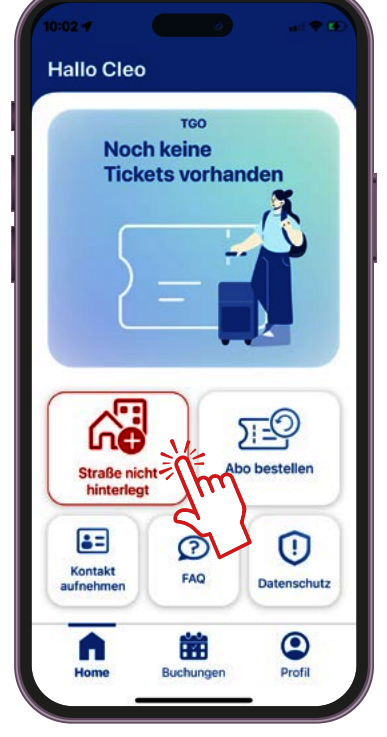

## **Schritt 8: Home Screen**

Nach der ersten Anmeldung öffnet sich nun der Home-Screen.

Bitte geben Sie noch zum Abschluss ihre Adresse über den rot markierten Button ein.

#### **Jetzt kann´s losgehen! :-)**

**Sie haben sich nun erfolgreich in der App registriert und sind für den Erhalt des digitalen TGO D-Tickets vorbereitet.** 

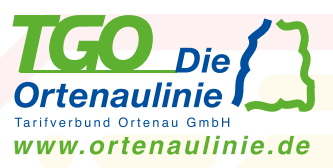

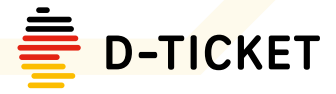

# **2. App-Übersicht**

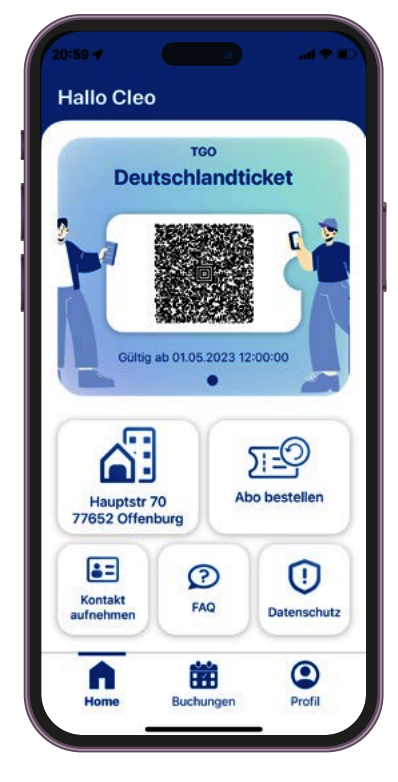

# **Home Übersicht**

Sobald die TGO Ihr D-Ticket bereitgestellt hat, wird dieses automatisch beim Öffnen der App geladen und ist auf dem Home-Screen sowie unter Buchungen dargestellt.

Das D-Ticket wird immer kurz vor Monatswechsel autom. bereitgestellt

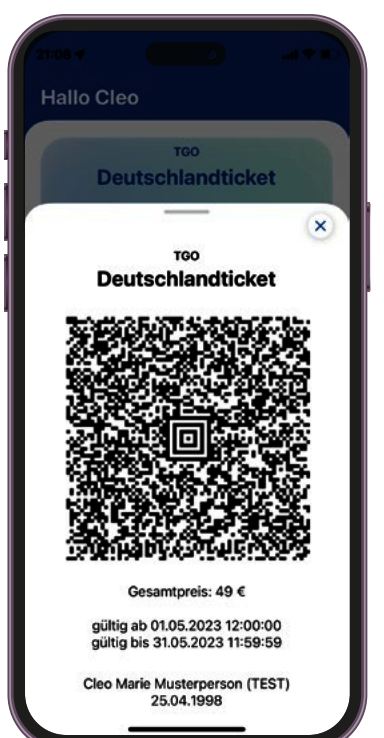

# **Home E-Ticket**

Tippen Sie auf dem Home-Screen auf den Barcode um das Ticket in der Detailansicht zu öffnen.

Bitte bei der Fahrkartenkontrolle oder dem Einstieg in den Bus das Ticket in der Detailansicht vorzeigen.

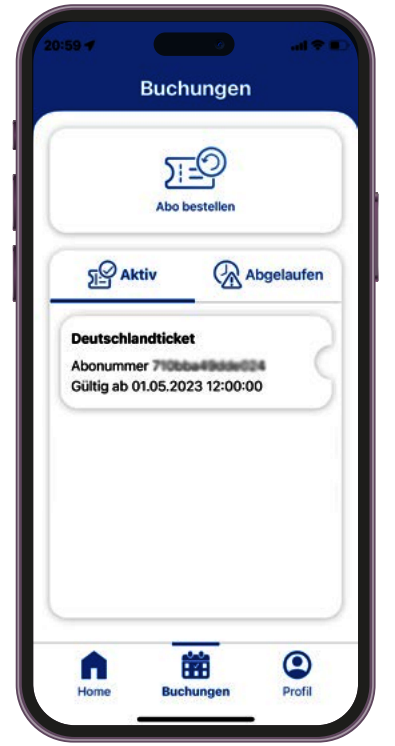

# **Buchungen Übersicht**

In der Buchungsübersicht können Sie alle aktiven sowie bereits abgelaufenen D-Tickets einsehen.

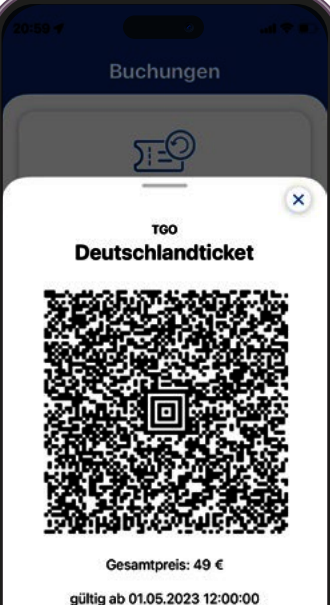

gültig ab 01.05.2023 12:00:00<br>gültig bis 31.05.2023 11:59:59

Cleo Marie Musterperson (TEST)<br>25.04.1998

# **Buchungen E-Ticket**

Tippen Sie in der Buchungsübersicht auf ein Ticket um das Ticket in der Detailansicht zu öffnen.

Unter "Abgelaufen" finden Sie ältere abgelaufene D-Tickets.

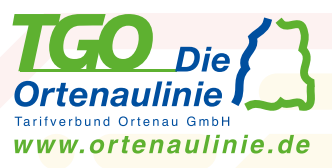

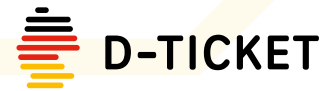

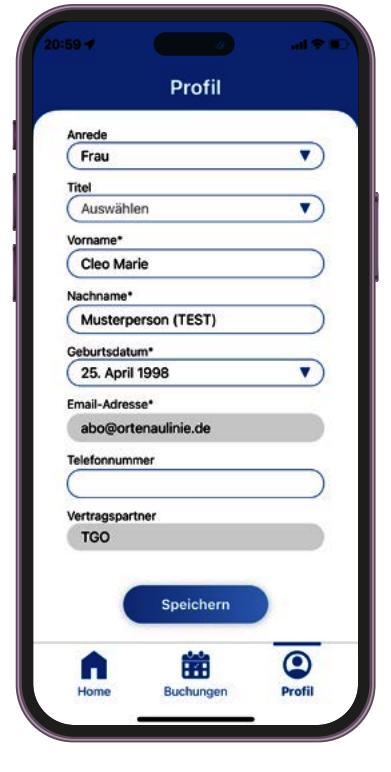

# **Profil Übersicht**

Im Profil-Screen können Sie ihre Daten einsehen sowie ändern, von der App ausloggen oder sogar ihren Account löschen.

## **Home und Buchungen Abo bestellen**

Sollten Sie noch kein Deutschland-Ticket bei der TGO über die Website bestellt oder ihr bestehendes TGO-Abo gewechselt haben, kann direkt aus der APP heraus ein Deutschland-Ticket bestellt werden.

### **www.ortenaulinie.de Weitere Infos und FAQs**

Unter www.ortenaulinie.de/d-ticket finden Sie weitere Informationen rund um das Deutschland-Ticket sowie Häufige Fragen (FAQs).